Министерство образования и науки Российской Федерации ФГБОУ высшего профессионального образования «Волгоградский государственный технический университет» Факультет подготовки инженерных кадров (представительства)

#### КОНТРОЛЬНАЯ РАБОТА

по компьютерной графике

Волгоград 2012 г.

## **Содержание контрольной работы**

Изучить команды построения и редактирования графических примитивов AutoCAD, средства объектной привязки, последовательность построения и оформления чертежа.

Можно воспользоваться методическими указаниями «Лабораторный практикум по компьютерной графике» авторы Г.В. Ханов и Т.В. Безрукова. Методические указания скачать из файлового хранилища ВолгГТУ.

Для этого

- 1. зайти на сайт **dump.vstu.ru**
- 2. ввести имя **ngikg**
- 3. ввести пароль **guest**
- 4. из перечня выбрать кафедру **Начертательная геометрия и компьютерная графика**
- 5. выбрать папку **Фонд методических указаний**

6. открыть и скачать **Лабораторный практикум по компьютерной графике**

#### **1.1. Порядок выполнения работы**

1. Изучите (повторите) приведенный ниже пример построения контура «Коромысло».

- 2. Постройте плоский контур в соответствии с индивидуальным заданием.
- 3. Проставьте размеры элементов контура.
- 4. Представить результат работы в виде чертежа.

Пример выполнения чертежа Коромысла в приложенном файле. Чертеж выполнен в AutoCAD 10.

# Плоский контур

AutoCAD содержит обширный набор средств, делающий его идеальным электронным кульманом, автоматизирующим графические работы. В данной главе рассмотрены примеры построений на плоскости. Получаемые изображения могут быть одной из проекций чертежа по 2D-технологии или контуром для получения объемной модели (например, путем выдавливания или врашения).

## Соглашение по записи действий

Для краткости изложения мы будем применять сокращенную запись действий, например:

□ Draw (Рисование) \ Line (Отрезок) \ 100,100 \ 200,100 \ 200,200 \ 100,200 \ **Close** (Замкни).

Расшифруем привеленную запись. Знак □ служит приглашением к лействию. Жирным шрифтом выделены названия разделов меню и других элементов интерфейса. Согласно записи в главном меню следует указать Draw. после того, как этот раздел меню раскроется, указать в нем строку Line. Далее, с клавиатуры, через запятую, набрать 100,100 (это координаты начальной точки отрезка) и завершить ввод, нажав клавишу <Enter> - на это указывает косая черта. Затем набрать с клавиатуры следующую пару цифр, вновь <Enter> и т. д. В заключение ввести из контекстного меню, вызываемого правым шелчком мыши, имя опции Close.

Учитывая, что с выходом новых версий пакета содержание меню изменяется, а имена команд остаются неизменными, будем зачастую указывать имя команды, приводимое в начале записи, шрифтом Courier. Имя команды нужно ввести с клавиатуры и нажать <Enter>. Например:

 $\Box$  line \200,100 \400,100 \300,250 \Close.

Будем также применять варианты записи с указанием кнопок панелей инструментов.

Если нужно выбрать на экране объект или назначить точку экрана, будем применять термин "укажите". Щелчок правой кнопкой мыши, применяемый для вызова контекстного меню или завершения выбора, будем называть ПШ (правый щелчок) или П-шелчком.

Для краткости будем приводить только английские имена команд. Тем. кто работает в локализованной русской версии, нужно при вводе с клавиатуры к имени команды и ее опций добавлять нижний дефис, например, line.

# 1.2. Контур "Коромысло"

Рассмотрим последовательность построения чертежа, показанного на рис. 1.1. Предполагается, что студент знает, как загрузить пакет AutoCAD и начать работать над новым чертежом.

Итак:

□ загрузите пакет и откройте новый рисунок.

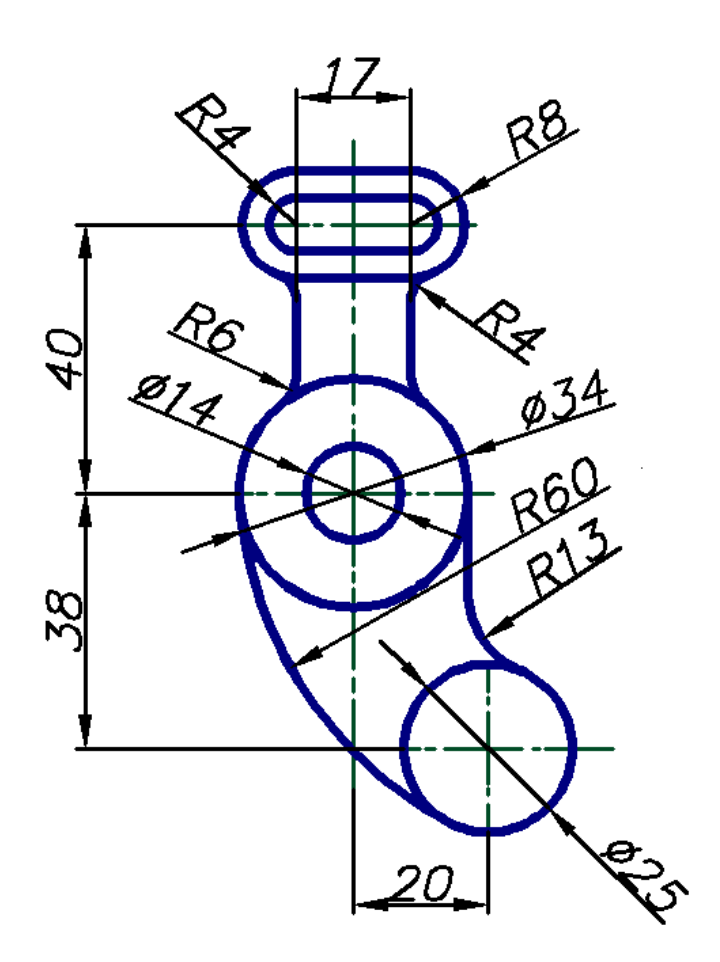

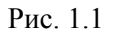

## **Предварительные настройки для 2D-чертежа**

Выполняемое задание фактически является построением несложного чертежа по традиционной 2D-технологии.

Построение контура будем выполнять в пространстве модели, а оформление чертежа - в пространстве листа. Сейчас настроим пространство модели:

□ убедитесь, что активна закладка Model (Модель), или укажите ее.

Задайте лимиты пространства модели как условные границы прямоугольной области, в которой размещается объект.

Лля выполняемого контура эта область ориентировочно, с запасом, имеет размеры 150×150 мм:

 $\Box$  limits \ 0.0 \ 150,150 \  $\Pi$ III;

 $\Box$  zoom \ All (Bce) или кнопка

Настройте панели инструментов. Убедитесь, что на экране присутствуют основные панели: Standard (Стандартная панель инструментов). Properties (Свойства объектов). Laver (Слои). Draw (Черчение) и Modify (Изменение). Если присутствуют другие панели, закройте их, освобождая экран. Расположите панели по краям экрана: первые три горизонтально в верхней части экрана, остальные - вертикально слева и справа.

О работе с панелями инструментов  $\Pi\Pi\Pi$  RM = зова или удаления панелей выполните следующее:

П шелкните правой кнопкой мыши по одной из существующих на экране панелей. В возникшем контекстном меню укажите имя панели, которую требуется вывести на экран или удалить с экрана.

Залайте слои.

Сейчас понадобятся три новых слоя. Для их создания и настройки выполните:

 $\Box$  layer или пункт меню Format (Формат) \ Layer (Слои) или укажите

кнопку **S** панели управления слоями) \ в открывшемся окне Layer Properties Manager (Свойства слоев) создайте новые слои с именами Контур, Оси, Размеры, Штамп и Окно \ присвойте слоям различный цвет \ для слоя Контур установите толщину линии 0.5...0.8, для слоя Оси загрузите и установите тип линии **Center** (По центру), сделайте этот слой текущим  $\setminus$  OK.

### Разметка

Разметка предусматривает определение основных соотношений, проведение осей, вспомогательные построения и т. д.

В рассматриваемом примере разметка сводится к построению осевых линий (рис. 1.2):

- включите режим ортогональных построений, указав кнопку **ORTHO** (ОРТО) в статусной строке или нажав клавишу <F8>;
- □ убедитесь, что текущим является слой Оси, иначе установите его текущим (рис. 1.3);
- П приблизительно посередине экрана, воспользовавшись командой LINE или указав кнопку  $\angle$ , проведите отрезки вертикальной  $b$  и горизонтальной  $f$

осевых линий (рис. 1.2). Длину отрезков можно задать произвольно, с запасом. Для разметки удобнее применить конструктивные линии "беско-

нечной длины" - для этого служит команда хытмы

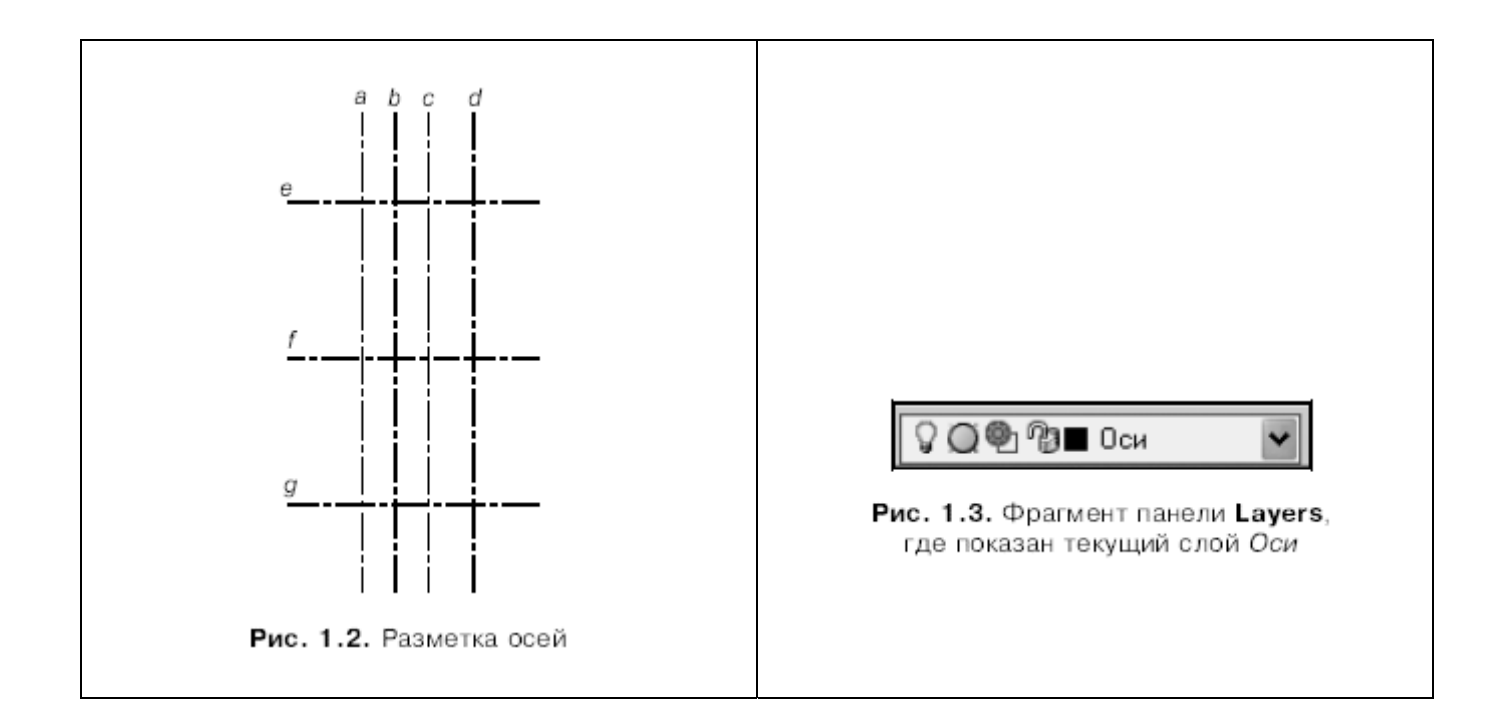

Остальные оси можно размножить с помощью команд сору или оггзет. Применим второй вариант:

- offset или укажите кнопку <u>•</u> \задайте расстояние сдвига 40 \укажите горизонтальную ось  $f \setminus y$ кажите точку выше оси как направление создания подобной линии \ ПШ - построена ось е;
- **ПЩ** (повтор предыдущей команды) \ задайте расстояние равным 38 \ выберите ось  $f$ и укажите точку ниже этой оси  $\setminus \Pi \mathbb{H}$  — построена ось *g*;
- $\Box$  на основе оси  $b$  постройте оси  $a, c, u, d$ , задав для первых двух смещение, равное 8.5, а для третьей - 20 (см. рис. 1.1).

Убедитесь, что созданные осевые линии имеют свойства слоя, на котором

#### Элементы контура

Установите в качестве текущего ранее созданный слой Контур:

• в панели Layers найдите окно свойств текущего слоя (см. рис. 1.3). В нем указан текущий слой - сейчас это слой Оси. Укажите стрелку "вниз", в раскрывшемся списке укажите строку с именем нужного слоя Контур это имя должно остаться в окне после закрытия списка.

Начнем с построения контуров *m*,  $n - \text{R}$ ва прямоугольника с закруглениями (рис. 1.4). Для удобства задания размеров перенесем начало координат в точку пересечения осей а и е. Перенос осуществляется командой UCS, задающей так называемую пользовательскую систему координат (ПСК) Точку пересечения осей нужно указывать

с применением объектной привязки

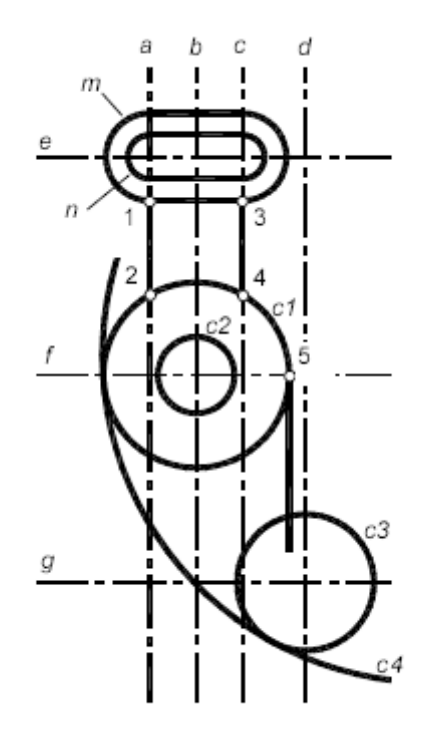

Рис. 1.4. Построение элементов контура

□ укажите кнопку | или введите команду ucs \ 0 — опция Origin (Начало) \ сочетание клавиш <Shift>+ПЩ \ в возникшем контекстном меню укажите привязку Intersection (Пересечение) \ подведите курсор к пересечению осей а и е, дождитесь подтверждения объектной привязки и укажите точку пересечения.

#### Результат

Пиктограмма осей перешла в указанную точку. В этой точке сейчас находится начало координат (0.0).

Строим внутренний контур и длиной 25 высотой 8:

 $\Box$  rectang (прямоугольник) или укажите кнопку  $\Box$  \ F - опция Fillet (Закругление) \ "Specify fillet radius: " (Введите радиус закругления) - введите 4 \ "Specify first comer point:" (Определите первый угол)  $-4, -4$  \ "Specify other corner point:" (Определите другой угол) — вторую точку задайте приращением координат, введя  $@25.8 -$  построен прямоугольник со скруглениями в угловых точках.

Наружный контур *m* создадим смещением внутреннего на 4 мм с помощью **КОМАНДЫ OFFSET:** 

 $\Box$  offset  $\setminus$  4 - это величина смещения  $\setminus$  укажите построенный прямоугольник и точку вне его \ ПШ.

Построим концентричные окружности с1. с2 и с3. центры которых определены разметкой как точки пересечения осевых линий. Для создания окружности применим команду CIRCLE:

- $\Box$  circle или укажите кнопку  $\Box$  с объектной привязкой Intersection укажите центр окружности как пересечение осей  $f \circ h$   $\rightarrow$  радиус задайте равным 7;
- □ создайте остальные окружности с радиусами 17 и 12.5.

Проверьте толщину линий созданных элементов:

 $\Box$  укажите кнопку LWT (BEC) в статусной строке — элементы должны принять толщину, установленную на слое Контур. Для последующих построений рекомендуем отключить толщину линий, повторно указав кнопку LWT.

Построим отрезки контура 1-2, 3-4 (см. рис. 1.4). Для этого командой вкедк разорвем осевые линии а и с в точках 1, 2, 3 и 4, а затем переведем образовавшиеся отрезки на слой Контур:

- D break или укажите кнопку [12] укажите произвольную точку осевой линии  $a \setminus F$  - опция **First point** (Первая точка) \ объектной привязкой **Intersection** укажите точку  $1 \setminus$  вторую точку разрыва задайте на месте первой следующим образом: @0,0;
- $\Box$  то же повторите в точках 2, 3 и 4, но здесь примените второй вариант той же команды, вызываемый по кнопке
- $\Box$  укажите созданные отрезки 1-2 и 3-4 они должны выделиться \ в окне панели Lavers установите слой Контур \ снимите выделение отрезков.

нажав дважды клавишу <Esc> - отрезки приняли свойства слоя, на который их перенесли, т. е. изменили цвет, тип линии и толщину.

Проведите отрезок из точки 5, как показано на рис. 1.4:

**I** line \ укажите с объектной привязкой Intersection или Quadrant (Квадрант) точку  $5 \setminus B$  режиме **ORTHO** переместите курсор вниз и укажите нижнюю конечную точку отрезка вблизи окружности 025, вне ее или внутри \ ПЩ.

#### Сопряжения элементов контура

Плавные сопряжения элементов по окружности выполняются либо построением касательной окружности, для этого в команде CIRCLE имеются опции вычисления точек касания, либо командой FILLET.

Построим окружность с4 радиусом 60 (см. рис. 1.1, 1.4), касательную к сопрягаемым окружностям c1 (034) и c3 (025). Касательную окружность позднее обрежем, оставив дугу сопряжения. Положение касательной окружности определяется точками указания сопрягаемых окружностей. Поэтому, если в итоге будет построена касательная окружность иного положения, чем на рис. 1.3, то измените точки указания:

**I** circle \ опция Ttr (Касательная, касательная, радиус) \ укажите точку в левом верхнем секторе окружности c1 и точку в левом нижнем секторе окружности  $c3 \setminus$ задайте радиус 60.

Сопряжения в точках 1...4 выполним командой FILLET. В точках 1 и 3 команду нужно применить с опцией No trim (Не обрезать), а в точках 2 и 4 — с опцией **Trim** (Обрезать). Для сопряжения в точках 1 и 3 необходимо предварительно, командой EXPLODE, расчленить контур т на отрезки прямых и дуги:

- explode или кнопка ( укажите наружный прямоугольник) ПЩ;
- $\Box$  fillet или кнопка  $\Box$  \R опция Radius \4\T опция Trim (опция, уточняющая режим сопряжения)  $\setminus N -$  опция No trim (Не обрезать)  $\setminus$ укажите отрезок и дугу прямоугольника в районе точки  $1 \setminus \Pi \amalg -$  повтор команды \ укажите отрезок и дугу в районе точки 3;
- $\Box$  fillet \R\6\T\T\yкажите окружность 034 рядом с точкой 2 со стороны сопряжения и отрезок 1-2 \ ПЩ \ укажите окружность 034 рядом с точкой 4 и отрезок 3-4;
- $\Box$  fillet \R\ 13 \ укажите отрезок рядом с точкой 5 и окружность 025 вблизи точки сопряжения.

#### Редактирование контура

Подрежем линии контура, применив команды редактирования твлм и введк:

- □ trim или укажите кнопку <del>| / |</del> укажите в качестве режущих кромок окружности Ø34 и Ø25 \ ПЩ \ укажите окружность Ш60 со стороны удаления \ ПШ:
- □ полобным образом обрежьте отрезки вблизи точек 1 и 3.

Подрежьте осевые линии, они должны выступать за контур на 3...5 мм:

 $\Box$  break или кнопка  $\Box$  укажите точку в месте обрыва линии \ укажите точку за линией со стороны обрыва.

Редактировать осевые линии можно "ручками"

- **I** включите режим **ORTHO**:
- □ укажите линию возникли ручки, переместите конечную ручку в нужное положение.

## 1.3. Основы простановки размеров

Согласно ГОСТ 2.307 количество размеров на чертеже должно быть минимальным, но достаточным для изготовления и контроля изделия. Не допускается повторять размеры одного и того же элемента на разных изображениях. Размерные линии предпочтительно наносить вне контура изображения. Выносные линии должны выходить за концы стрелок на 1...5 мм. Минимальное расстояние между параллельными размерными линиями должно быть 7 мм, а между размерной и линией контура - 10 мм. Необходимо избегать пересечения размерных и выносных линий.

Команды простановки размеров сосредоточены в главном меню **Dimension** (Размеры). Для удобства работы выведите на экран одноименную панель инструментов (рис. 1.5).

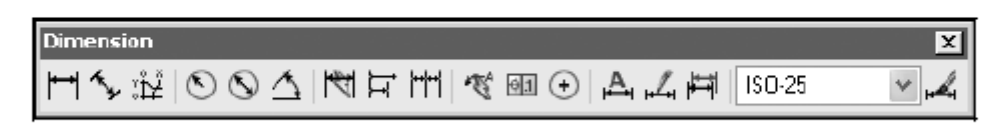

Рис. 1.5. Панель инструментов простановки размеров Dimension

## Настройка размерных параметров. Размерный стиль

Простановка размеров в новом чертеже начинается с настройки размерных параметров. К ним относятся величина стрелок, шрифт и высота размерного числа, отступ выносных линий от контура изображения, зазор между размерной линией и текстом, точность и др. Параметры объединены в размерный стиль. Чертеж может содержать несколько размерных стилей. В новом рисунке содержится исходный размерный стиль, как правило, ISO-25, настройки которого не соответствуют требованиям ГОСТ 2.307.

Создалим свой размерный стиль, взяв за основу исходный. В новом стиле отменим отступ выносной линии от контура, скорректируем величину стрелок и выступ выносной линии, изменим тип шрифта и снизим точность проставляемого размерного числа:

d dimstyle или укажите кнопку <u>А</u> \ возникло диалоговое окно **Dimension** Style Manager (Диспетчер размерных стилей), в котором укажите кнопку **New** (Новый) \ задайте имя нового стиля, например,  $1 \setminus$  **Continue** (Продолжить) — в верхней части окна появились закладки, указывая которые можете настроить требуемые параметры;

- $\Box$  укажите закладку Lines and Arrows (Линии и стрелки) \ в группе Extension Lines (Выносные линии) задайте Extend Beyond Dim Lines (Выступ линии за размерную) в интервале 2...4 \ задайте Offset From Origin (Отступ выносной линии от контура) равным  $0 \setminus B$  группе **Arrowheads** (Параметры стрелок) задайте **Arrow Size** (Размер стрелки) от 4 до 5 \ OK;
- укажите закладку Text (Текст) \ задайте Text Style (Стиль текста), указав в нем тип шрифта Arial или Tahoma, Romans, GOST type  $B \setminus$  установите **Text Height** (Высота шрифта) в интервале  $3...5 \setminus OK$ :
- $\Box$  укажите закладку Primary Units (Основные единицы) \ Precision (Точность) равно  $0 \setminus$ **Round off** (Округление) равно  $0 \setminus$ **OK**;
- $\Box$  укажите Set Current (Установить текущим) \ OK создан и установлен текущим новый размерный стиль.

#### Ассоциативные размеры

Возможны различные варианты простановки размера. Первый вариант: при выполнении команды указываются две начальные точки выносных линий, а затем положение размерной линии. Второй вариант: после нажатия <Enter> или ПШ выбирается объект, на который ставится размер, например - отрезок, и требуется указать только положение размерной линии. В обоих вариантах система считывает размер с изображения и выводит его значение в командную строку в виде предложения, заключенного в угловые скобки. При

согласии с предложением достаточно указать положение размерной линии. Третий вариант: при несогласии с предложением нужно задать опцию t (Text), набрать свой текст и затем указать положение размерной линии.

Между указанными вариантами имеется существенное отличие. Если принято предложение о значении размерного числа (это первые два варианта), то образуется ассоциативный размер, неразрывно связанный с изображением. При масштабировании изображения будет меняться численное значение размера, и это надо учитывать, вводя соответствующий линейный масштаб. Если число введено с клавиатуры (третий вариант), то оно не зависит от изменений объекта.

#### Примеры простановки размеров

Руководствуясь приведенными правилами, приступим к простановке размеров. Проставим размеры контура в соответствии с образном на рис. 1.1:

□ перейлите на слой Размеры.

• dimlinear или кнопка • (линейный размер) \ с объектной привязкой укажите концы верхней и средней горизонтальных осевых линий (см. рис. 1.1) \ отведите курсор влево примерно на 10...12 мм и укажите шелчком левой кнопки мыши положение размерной линии - проставили размер 40;

I dimeontinue или кнопка [11] (продолженный размер) \ укажите конец нижней горизонтальной оси \ ПШ - проставили размер 38;

 $\Box$  dimradius или кнопка  $\bigcirc$  (радиус) \ укажите одну из дуг сопряжения и перемещением курсора определите положение размера \ зафиксируйте положение щелчком левой кнопки мыши;

 $\Box$  dimitameter или кнопка  $\Box$  (лиаметр) \ укажите точку окружности \ укажите положение размерной линии.

Подобным образом проставьте все размеры на чертеже плоского контура.

## Редактирование размеров

Для изменения размерных параметров, например, величины стрелок или особенностей размещения стрелок и текста, нужно скорректировать настройку размерного стиля, которым проставлены размеры, и обновить размеры:

dimstyle **M** BEHIOЛНИТЕ КОРРЕКТИРОВКУ размерных параметров стиля размеры данного стиля обновлены с новыми значениями размерных параметров;

Если требуется единообразно изменить размер стрелок, высоту шрифта и выступ выносных линий за размерные, например - увеличить все в 1.5 раза, то целесообразно изменить глобальный размерный масштаб:

□ dimstyle \ укажите закладку Fit \ Use Overall Scale Of (Глобальный размерный масштаб) 1.5.

Для изменения размерного текста:

 $\Box$  Modify (Редакт) \ Object (Объект) \ Text (Текст) \ указать редактируемый размер \ в возникшем окне текстового редактора ввести новый текст \ **OK** — покинуть редактор  $\setminus \Pi \mathbb{H}$  — прервать команду.

Для изменения положения размерной линии, выносной линии или положения размерного числа применяют редактирование с помощью ручек:

- □ укажите какой-либо размер возникли ручки;
- □ укажите нужную ручку и переместите ее в новое положение.

## 1.4. Оформление чертежа

Выполнить внутреннюю рамку чертежа (формат А4), прочертить и заполнить основную надпись по форме 1. Прилагается файл – образец выполнения плоского контура.

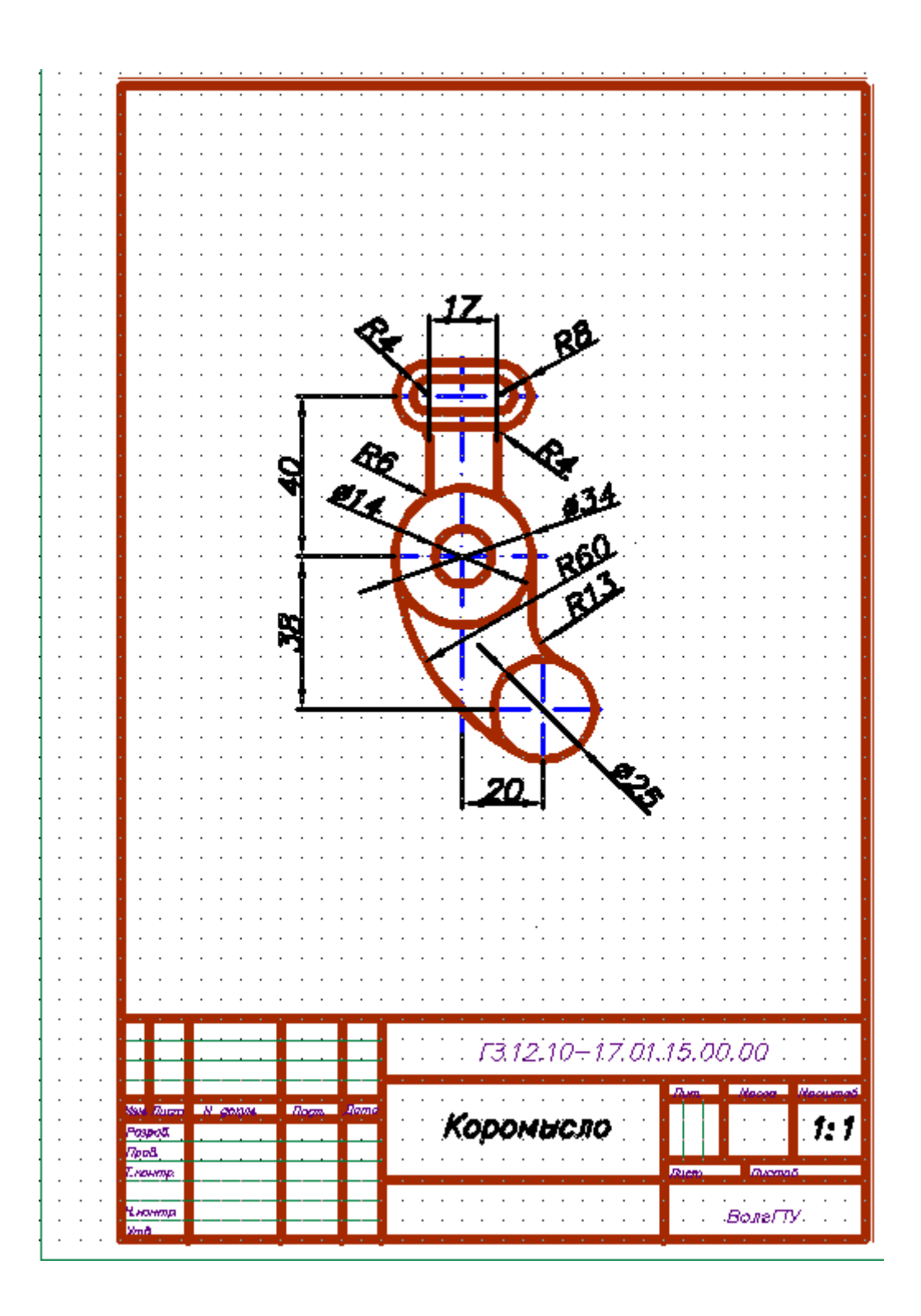

#### Варианты задания

Вариант задания выбрать по сумме двух последних цифр зачетной книжки. Построить чертеж плоского контура в Автокаде. На зачет представить распечатанный и электронный варианты выполненного индивидуального задания.

![](_page_13_Figure_2.jpeg)

![](_page_14_Figure_0.jpeg)

![](_page_14_Figure_1.jpeg)

![](_page_15_Figure_0.jpeg)

![](_page_15_Figure_1.jpeg)

![](_page_16_Figure_0.jpeg)

![](_page_17_Figure_0.jpeg)

![](_page_18_Figure_0.jpeg)